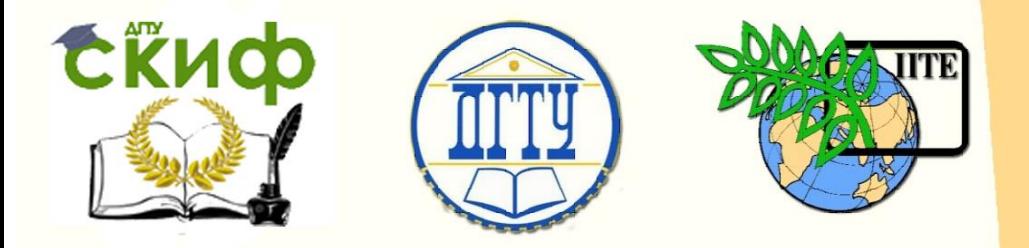

ДОНСКОЙ ГОСУДАРСТВЕННЫЙ ТЕХНИЧЕСКИЙ УНИВЕРСИТЕТ

УПРАВЛЕНИЕ ДИСТАНЦИОННОГО ОБУЧЕНИЯ И ПОВЫШЕНИЯ **КВАЛИФИКАЦИИ** 

Кафедра «Автоматизация производственных процессов»

# **Практикум**

по дисциплине «Вычислительные машины, системы и сети»

# **«Устройство, интерфейсы и диагностика компьютеров»**

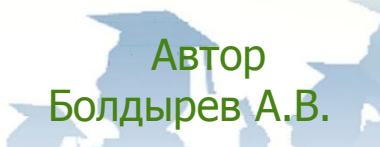

Ростов-на-Дону, 2017

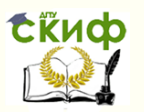

# **Аннотация**

Практикум разработан для студентов направлений «Управление в технических системах» и «Автоматизация технологических процессов и производств» всех форм обучения и предназначен для теоретического и практического освоения устройства, внутренних и внешних интерфейсов персонального компьютера, методов диагностики его аппаратных средств, а также методов создания и использования виртуальной машины средствами Microsoft Virtual PC.

# **Автор**

к.т.н., доцент, доцент кафедры «АПП» Болдырев А.В.

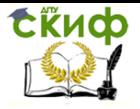

# **Оглавление**

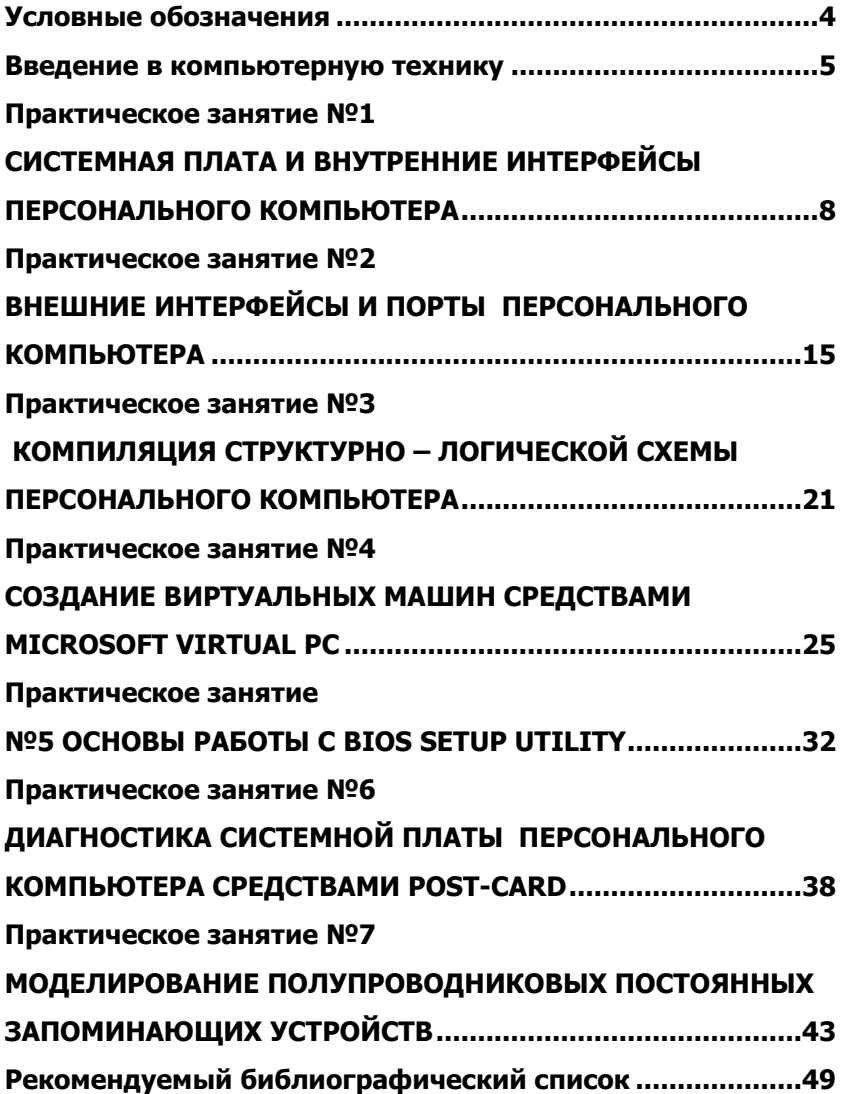

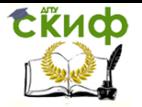

# **УСЛОВНЫЕ ОБОЗНАЧЕНИЯ**

<span id="page-3-0"></span>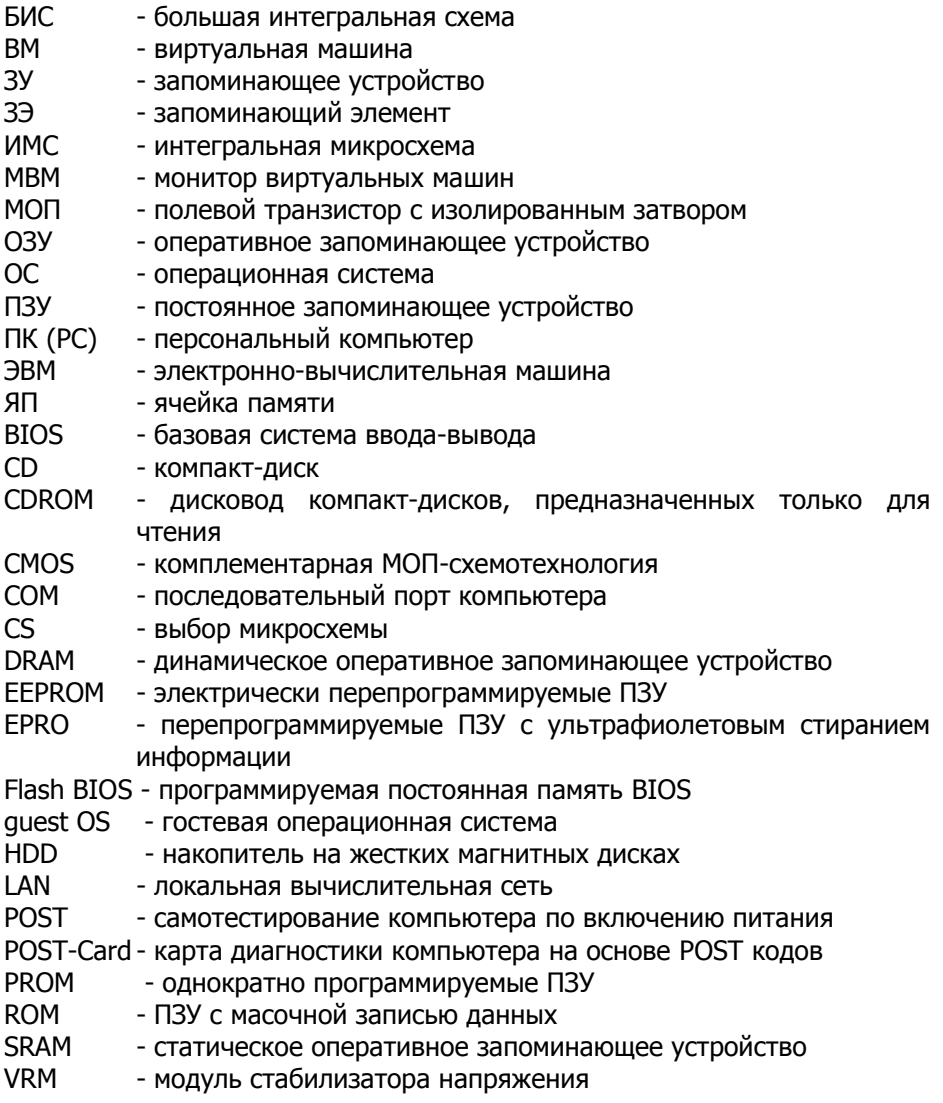

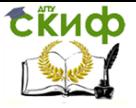

# ВВЕДЕНИЕ В КОМПЬЮТЕРНУЮ ТЕХНИКУ

<span id="page-4-0"></span>Компьютер представляет собой совокупность средств. предназначенных для цифровой обработки информации с выводом результатов в требуемой форме. В течение длительного времени компьютеры развивались как средства, способствующие облегчению вычислений при решении различных математических задач. До недавних пор понятие «компьютер» трактовалось как одно из названий электронно-вычислительной машины, принятое в иностранной литературе. Компьютеры прошли путь от простых механических вычислителей до сложных цифровых электронных систем, способных обрабатывать практически любой вид исходной информации.

Среди имеющегося многообразия различных компьютеров и компьютерных систем особое место занимает персональный компьютер, имеющий широкие функциональные возможности и производительность, сравнимую с большими ЭВМ. Основные составные части системного блока персонального компьютера представлены на рисунке ниже.

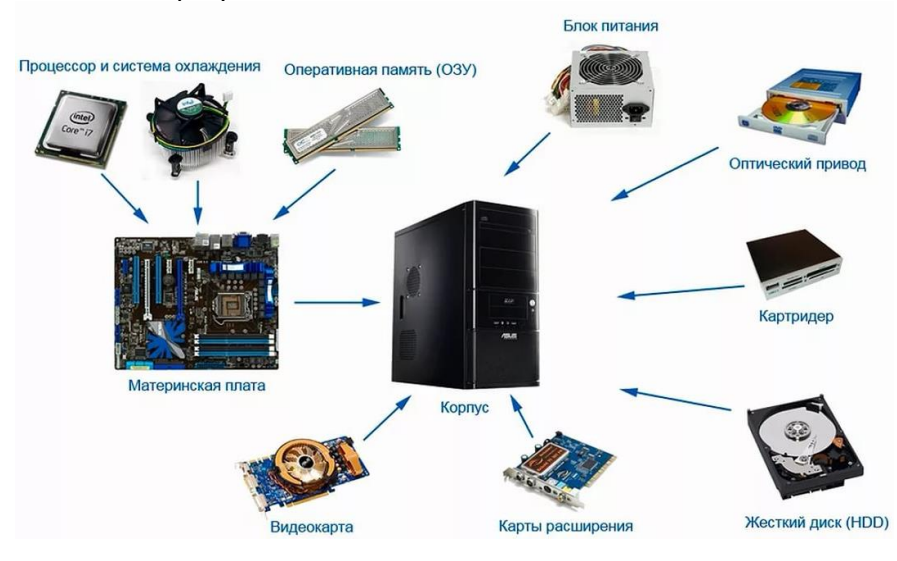

В развитии компьютерной техники обычно выделяют два этапа:

- этап механических калькуляторов и вычислительных машин;
- этап ЭВМ и компьютеров.

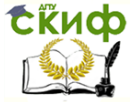

В рамках второго этапа выделяют несколько поколений устройств, отличающихся элементной базой, назначением, функционально-логической организацией, КОНСТРУКТИВНОтехнологическим исполнением, программным обеспечением, техническими и эксплуатационными характеристиками, пользовательским интерфейсом и рядом других показателей.

С точки зрения выполняемых функций персональный компьютер можно представить как микропроцессорную систему, содержащую четыре блока, или подсистемы.

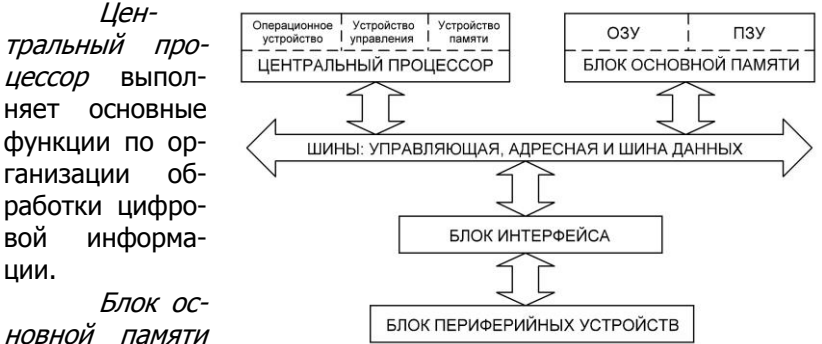

предназначен

для хранения и выдачи цифровой информации (команд и данных) исполняемых программ. ПЗУ в отличие от ОЗУ является энергонезависимым запоминающим устройством. Однако в ряде случаев они имеют одинаковые структуры, что позволяет применять единые подходы к изменению организации модулей памяти.

Блок периферийных (внешних) устройств предназначен для ввода исходной информации, управления работой компьютера, вывода результатов обработки и преобразования их к виду, удовлетворяющему требованиям пользователя.

Блок интерфейса обеспечивает взаимодействие устройств и компонентов микропроцессорной системы, т.е. их сопряжение (согласование, совместимость) на аппаратном, программном и конструктивном уровнях. К интерфейсу относится и системная магистраль, содержащая большое количество линий (проводников), которые в соответствии с их функциональным назначением подразделяются на три шины: данных, адреса и управления.

Существует определенная иерархия компьютерных шин. Это выражается в том, что каждая более медленная шина соединяется с более быстрой. Современные компьютерные системы включают три, четыре и более типов шин. Каждое системное устройство соединено с какой-либо шиной, причем определенные

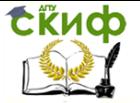

устройства (чаще всего это наборы микросхем) выполняют функции моста между шинами.

Помимо шин к интерфейсным средствам относятся конструктивные компоненты, системная логика и средства сопряжения аналоговых и цифровых устройств.

Конструктивный интерфейс компьютера неоднороден: он включает простые соединительные компоненты и весьма сложные устройства, обеспечивающие требуемые формы и уровни электрических сигналов, например системную (материнскую) плату. Последняя обеспечивает взаимодействие процессора с основной памятью, а также расположенных на ней узлов. Через системную плату осуществляются связи со многими устройствами компьютеpa.

Для подключения периферийных устройств к компьютеру используются специализированные адаптеры или контроллеры, встраиваемые в системную плату или размещаемые на платах (картах) расширения.

На системной плате располагаются также элементы интерфейсной, или системной, логики - наборы БИС (*чипсеты*), реализующие все необходимые функции связи процессора, памяти и шин расширения. По мере развития компьютерной техники функции чипсетов постоянно расширяются.

Компьютеры ОТНОСЯТСЯ  $\mathsf{K}$ программно-управляемым устройствам, для функционирования которых необходимы программные средства трех уровней: базовая система ввода-вывода (BIOS), операционная система (ОС) и прикладное программное обеспечение. Система BIOS играет роль настройщика ОС под аппаратные средства компьютера, информируя ОС об особенностях установленного оборудования. Тем самым BIOS обеспечивает стандартный интерфейс для ОС.

Однако следует отметить, что обращаться с настройками BIOS необходимо очень осторожно и обдуманно. Неумелое изменение параметров BIOS может привести компьютер в нерабочее состояние или даже полностью вывести из строя его отдельные компоненты. По этой причине освоение BIOS целесообразно проводить на виртуальном компьютере, созданном с помощью специального программного инструмента.

Одной из важных функций BIOS является инициализация начальное тестирование аппаратных средств компьютера  $M$ (POST-тестирование). Визуализация кодов инициализации BIOS с помощью специальных плат расширения позволяет организовать эффективную диагностику компьютера на этапе его включения.

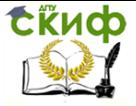

# **ПРАКТИЧЕСКОЕ ЗАНЯТИЕ №1**

# <span id="page-7-0"></span>СИСТЕМНАЯ ПЛАТА И ВНУТРЕННИЕ ИНТЕРФЕЙСЫ ПЕРСОНАЛЬНОГО КОМПЬЮТЕРА

**Цель занятия**: изучение компонентов и внутренних интерфейсов системной платы персонального компьютера (ПК), приобретение навыков в составлении рисунка компоновки основных частей платы.

# **1. Основные сведения о системной плате ПК**

Основой системного блока ПК является системная (материнская) плата (System Board), определяющая архитектуру и производительность компьютера. На этой многослойной печатной плате устанавливаются следующие обязательные компоненты:

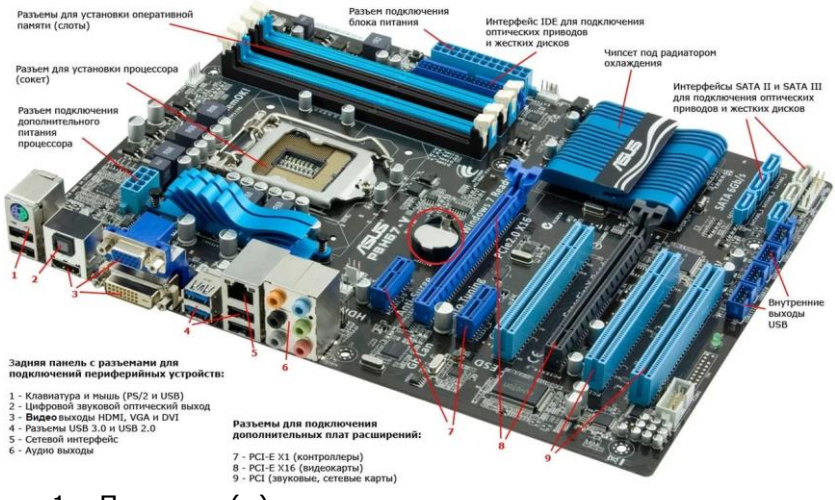

- 1. Процессор(ы) и сопроцессор.
- 2. Память: постоянная (ROM или Flash BIOS), оперативная (DRAM), кэш (SRAM).
- 3. Обязательные системные средства ввода/вывода.
- 4. Интерфейсные схемы и разъемы шин расширения.
- 5. Кварцевый генератор синхронизации со схемой формирования сброса системы по сигналу от блока питания или кнопки RESET.
- 6. Дополнительные стабилизаторы напряжения питания для низковольтных процессоров VRM (Voltage Regula-

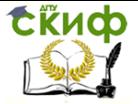

tion Module).

Кроме этих сугубо обязательных средств, на большинстве системных плат устанавливают и контроллеры различных интерфейсов, что способствует сокращению общего числа плат ПК.

Наиболее важной частью системной платы является чипсет (Chipset) — набор БИС, реализующих все необходимые функции связи на плате ПК. Обычно он состоит из 2-х основных БИС, называемых условно северным и южным мостами.

БИС более быстрого северного моста (Northbridge) отвечает за работу с процессором, памятью и видеоадаптером. Северный мост определяет частоту системной шины, возможный тип оперативной памяти, её максимальный объем и скорость обмена информацией с процессором.

БИС медленного южного моста (Southbridge) обеспечивает взаимодействие между процессором и жестким диском, внешними картами PCI, PCI Express, интерфейсами IDE, SATA, USB и др. В отличие от северного моста, южный мост обычно не подключён напрямую к процессору, а через системную шину связан с северным мостом.

Системная плата характеризуется форм-фактором — стандартом, определяющим ее размеры, места крепления к корпусу, расположение на ней интерфейсов шин, портов ввода/вывода, сокета центрального процессора (если он есть), слотов для оперативной памяти, а также тип разъема для подключения блока питания.

Форм-фактор (как и любые другие стандарты) носит рекомендательный характер. Спецификация форм-фактора определяет обязательные и опциональные компоненты. Однако подавляющее большинство производителей предпочитают соблюдать спецификацию, поскольку ценой соответствия существующим стандартам является совместимость системной платы и стандартизированного оборудования (периферии, карт расширения) других производителей.

К устаревшим форм-факторам относят: Baby-AT; Mini-ATX; полноразмерную плату AT; LPX.

Современными считаются: АТХ; microATX; Flex-АТХ; NLX; WTX, CEB и внедряемые: Mini-ITX и Nano-ITX; Pico-ITX; BTX, MicroBTX и PicoBTX.

Однако существуют системные платы, не соответствующие никаким из существующих форм-факторов. Обычно это обусловлено либо тем, что производимый компьютер узкоспециализирован, либо желанием производителя системной платы самостоя-

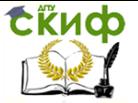

тельно производить и периферийные устройства к ней, либо невозможностью использования стандартных компонентов (т.н. «бренд», например Apple Computer, Commodore, Silicon Graphics, Hewlett Packard, Compag чаше других игнорировали стандарты).

# 2. Внутренние интерфейсы ПК

ISA (Industry Standard Architecture), другое название АТ-Bus. Шина ISA является основной шиной на материнских платах устаревших компьютеров типа РС АТ. Конструктивно шина ISA представляет собой разъем на системной плате, состоящий из двух частей - 62-х контактного и примыкающего к нему 36-ти контактного сегментов. Максимальная пропускная способность шины ISA не превышает 5,55 Мбайт/с и совершенно недостаточна для современных требований.

**EISA** (Extended ISA) является расширенной интеллектуальной 32-разрядной версией шины ISA с тактовой частотой 8,33 МГц и скоростью передачи данных до 33 Мбайт/с. Слот полностью совместим со слотом ISA, но имеет на 100 контактов больше. Наибольшее распространение получила в серверах.

МСА (MicroChannel) - 32-разрядная шина с тактовой частотой до 10 МГц и пропускной способностью до 20 Мбайт/с. Первая интеллектуальная (Plug and Play) шина с программной конфигурацией карт расширения. Полностью несовместима с шиной ISA.

(Video **VESA** Electronics Standard Association) или VLB (VESA Local Bus) - локальная 32-разрядная шина, представляющая собой расширение шины ISA для обмена видеоданс процессором. НЫМИ Дополнительный  $116$ контактный слот, аналогичный МСА, устанавливался на линии слота ISA. Реальная скорость передачи данных 80 Мбайт/с.

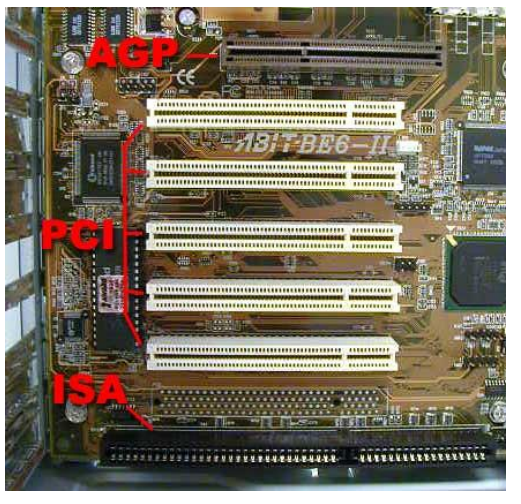

AGP (Accelerated Graphics Port). Интерфейс предназначен исключительно для подключения видеоадаптеров. Шина AGP позволяет видеоадаптеру связываться с оперативной памятью непо-

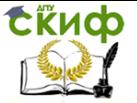

средственно, разгружая тем самым системную шину. Максимальная пропускная способность шины AGP в режиме четырехкратного умножения AGP/х4 - до 1066 Мбайт/с. Никакие другие компоненты, кроме видеоадаптеров, к AGP подключить нельзя.

**PCI** (Peripheral Component Interconnect). Поддерживает тактовую частоту до 33 МГц (вариант РСІ 2.1 - до 66 МГц), имеет максимальную пропускную способность до 132 Мбайт/с на частоте 66 МГц для 32-х разрядной шины (264 Мбайт/с для 32-х разрядных и 528 Мбайт/с для 64-х разрядных данных на частоте 66 МГц). Конструктивно разъем состоит из двух следующих подряд секций по 64 контакта. Внутри второй секции имеется пластмассовая поперечная перегородка (ключ) для предотвращения неправильной установки карт. Интерфейс PCI обеспечивает поддержку режимов Bus Mastering и автоматической конфигурации компонентов при установке (Plug-and-Play). Все слоты PCI на системной плате сгруппированы в сегменты, число разъемов в сегменте ограничено четырьмя. Если сегментов несколько, они соединяются посредством так называемых мостов (bridge).

**PCI** Express **MC**пользует программ **HVIO**  $MO$ лель шины Р СI и физический прото-

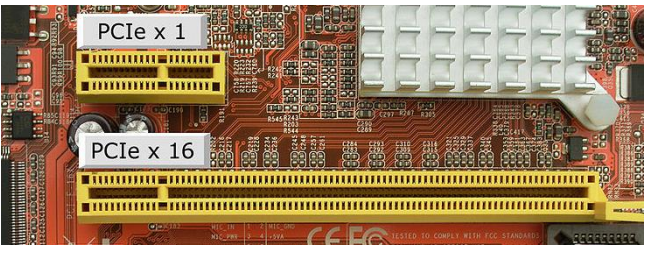

кол, основанный на последовательной передаче данных. Пиковая пропускная способность соединения РСІ-Е х1 составляет 4Гбит/с для протокола PCIe 1.0 и 32 Гбит/с для протокола PCIe 4.0. На электрическом уровне каждое соединение использует низковольтную дифференциальную передачу сигнала (LVDS).

Устройства PCI Express взаимодействуют между собой через среду, образованную коммутаторами, при этом каждое устройство напрямую связано соединением типа «точка-точка» с между двумя устройствами PCI коммутатором. Соединение Express состоит из одной (x1) или нескольких (x2, x4, x8, x12, x16 и х32) двунаправленных последовательных линий.

Управление дистанционного обучения и повышения квалификации

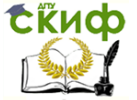

Устройство, интерфейсы и диагностика компьютеров

**IDE**  $(ATA)$ (Integrated Drive Electronics, AT Attachment). Интерфейс предназначен только для подключения жестких дисков и других накопителей. В большинстве случаев контроллер IDE/ATA встроен в системную плату и поддерживает два разъема IDE (Primary и Secondary). K

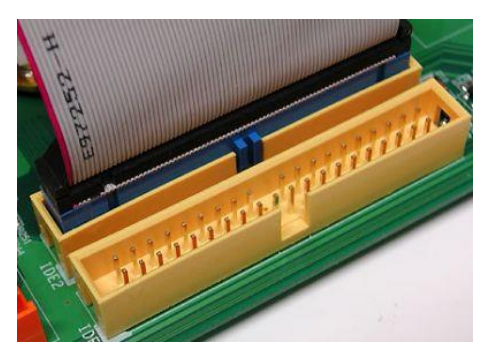

каждому из которых можно подключать по два устройства (Master и Slave). Максимальная пропускная способность интерфейса IDE до 66 Мбайт/с (по протоколу Ultra DMA-66). Для обеспечения совместимости с накопителями, отличными от жестких дисков, существует протокол обмена данными ATAPI (ATA Packet Interface).

# 3. Компоновка системной платы ПК

В зависимости от форм-фактора системной платы обязательные и опциональные компоненты определенным образом располагаются (компонуются) на одной из ее сторон. По внешнему виду слотов и многочисленным маркировочным надписям на плате можно идентифицировать внутренние интерфейсы и основные характеристики системной платы.

Например, из приведенного рисунка КОМПОНОВКИ системной  $GA$ платы EG41MF-US2H видно, что в ее состав входят: 2 слота расшиинтерфейса рения PCI, один слот интерфейса PCI-E  $x1$ , один слот интерфейса PCI-E  $x16$ , разъемы интерфейса **IDE** и FDD (устаревший для полключения лисковода гибких дисков), 4 слота для оперативной памяти DDR2,

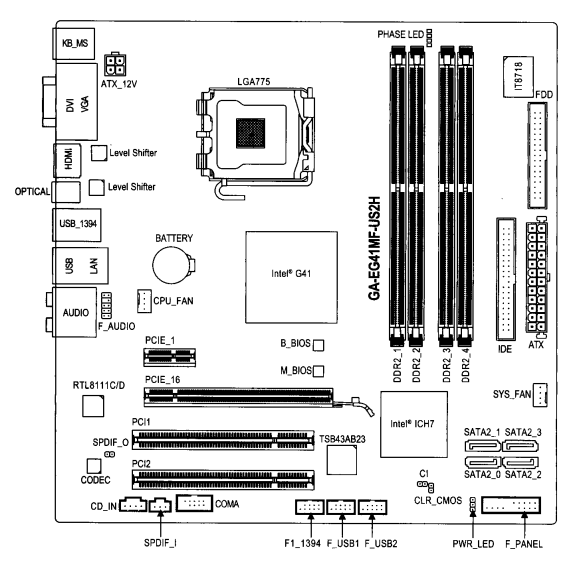

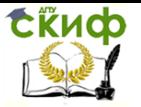

а также разъемы для подключения платы к блоку питания (АТХ, ATX 12V).

Результаты визуального анализа конкретной системной платы могут быть оформлены в виде рисунка компоновки, аналогично приведенному, и таблицы, определяющей основные характеристики внутренних интерфейсов.

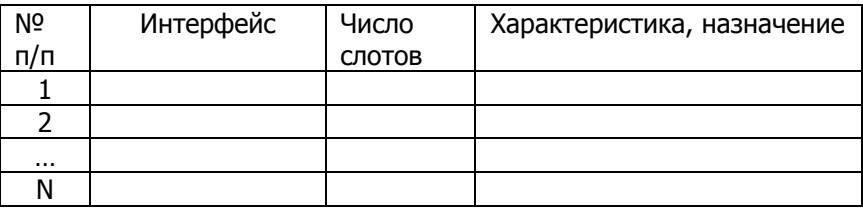

# 4. Порядок выполнения задания

- 1. Ознакомиться с содержанием практического занятия и его оборудованием.
- 2. Изучить основные обязательные и опциональные компоненты системной платы ПК.
- Изучить внутренние интерфейсы ПК.  $3.$
- Создать рисунок компоновки указанной преподавателем си-4. стемной платы ПК.
- 5. Идентифицировать в виде таблицы внутренние интерфейсы указанной системной платы.
- 6. Оформить протокол и ознакомиться с контрольными вопроса-MИ.

# 5. Содержание отчета

1. Название и цель занятия.

Компоновка основных частей (в т.ч. слотов внутренних ин- $2.$ терфейсов) системной платы.

Таблица идентифицированных внутренних интерфейсов и их  $\overline{3}$ . характеристик.

4. Основные выводы по выполненному заданию.

# 6. Контрольные вопросы

1. Какие обязательные компоненты устанавливаются на системной плате ПК?

2. Что собой представляет чипсет и какие функции он выполняет?

Что подразумевается под форм-фактором системной  $\mathbf{3}$ 

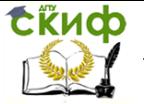

платы ПК?

4. Охарактеризуйте исторически первые внутренние интерфейсы ПК: ISA, EISA, MCA, VLB, IDE.

5. Какой интерфейс является первым из ряда интеллектуальных?

6. Для чего предназначен внутренний интерфейс AGP?

7. Дайте характеристику внутреннему интерфейсу PCI.

8. Дайте характеристику внутреннему интерфейсу PCI Express.

9. Чем принципиально отличаются друг от друга интерфейсы PCI Express и PCI?

10. Чем обусловлена компоновка основных частей системной платы ПК?

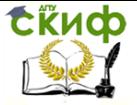

# <span id="page-14-0"></span>**ПРАКТИЧЕСКОЕ ЗАНЯТИЕ №2** ВНЕШНИЕ ИНТЕРФЕЙСЫ И ПОРТЫ ПЕРСОНАЛЬНОГО

# **КОМПЬЮТЕРА**

Цель занятия: изучение внешних интерфейсов и портов системной платы персонального компьютера (ПК), приобретение навыков в составлении рисунка компоновки основных частей платы.

# 1. Внешние интерфейсы ПК

**PCMCIA** (Personal Computer Memory Card International Association) служит для подключения внешних устройств к мобильным компьютерам класса NoteBook. Поддерживает автоматическую конфигурацию Plug-and-Play, подключение и отключение устройств в процессе работы компьютера ("горячее" подключение). Конструктивно представляет собой миниатюрный 68-и контактный разъем.

USB (Universal Serial Bus). К одному USB каналу можно цепочкой подключить до 127 внешних устройств. На современных системных платах обычно имеется по два канала USB на контроллер. Обмен данными по шине USB проходит в пакетном режиме при максимальной пропускной способности в версии 2.0 до 300M6/c.

IEEE1394 (Institute of Electrical and Electronic Engineers 1394.) имеет другое название FireWire. С помощью интерфейса IEEE1394 могут подключаться как внутренние, так и внешние устройства (всего до 127 устройств на один контроллер). Максимальная пропускная способность достигает 50 МБ/с; разрабатываются модификации интерфейса, способные передавать данные со скоростью 200 МБ/с и 800 МБ/с. Интерфейс был призван заменить IDE/ATA при подключении жестких дисков, CD-ROM и DVD дисководов, а также рекомендуется для соединения с высокоскоростными внешними устройствами - цифровыми видеокамерами, плейерами, различными накопителями.

SCSI (Small Computer System Interface). Существует несколько вариантов интерфейса SCSI, отличающихся количеством подключаемых устройств, максимальной пропускной способностью и максимальной длиной шлейфа.

Через интерфейс SCSI чаше всего подключаются высокоскоростные устройства, такие, как жесткие диски, CD дисководы, сканеры. Для обеспечения работы компонентов с интерфейсом SCSI требуется наличие на компьютере специального SCSI хост-

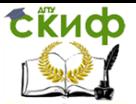

адаптера, вставляемого в слот расширения системной платы или встроенного в нее. Для различных спецификаций интерфейса скорость передачи данных по шине SCSI может составлять от 5 Мб/с до 80 Мб/с, частота шины от 5 до 40 мегагерц, количество подключаемых устройств до 16, длина шлейфа от 1,5 до 12 метров. Все устройства SCSI подключаются по цепочке, причем первое и последнее устройства в цепочке должны иметь так называемые терминаторы для согласования электрических характеристик в цепи.

**SATA** (Serial ATA) - последовательная шина ATA. В версии 2 имеет скорость до 300МБ/с (2,4 Гбит/с) и позволяет работать на частоте 3 ГГц. В версии 3.0 этот стандарт увеличил скорость передачи данных вдвое.

### **2. Порты персонального компьютера**

Порт (как и внешний интерфейс) персонального компьютера предназначен для обмена информацией между устройствами, подключенными к шине внутри компьютера и внешним устройством. Управляющую роль в этом обмене выполняет контроллер ввода-вывода. В отличие от понятия «внешний интерфейс» понятие «порт» подразумевает наличие единственного разъема, через который осуществляется связь с внешним устройством. В этом смысле внутренний интерфейс видеоадаптера AGP также можно считать портом.

Ниже, на рисунке представлены разъемы как внешних интерфейсов, так и портов ПК.

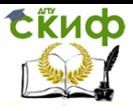

Управление дистанционного обучения и повышения квалификации

Устройство, интерфейсы и диагностика компьютеров

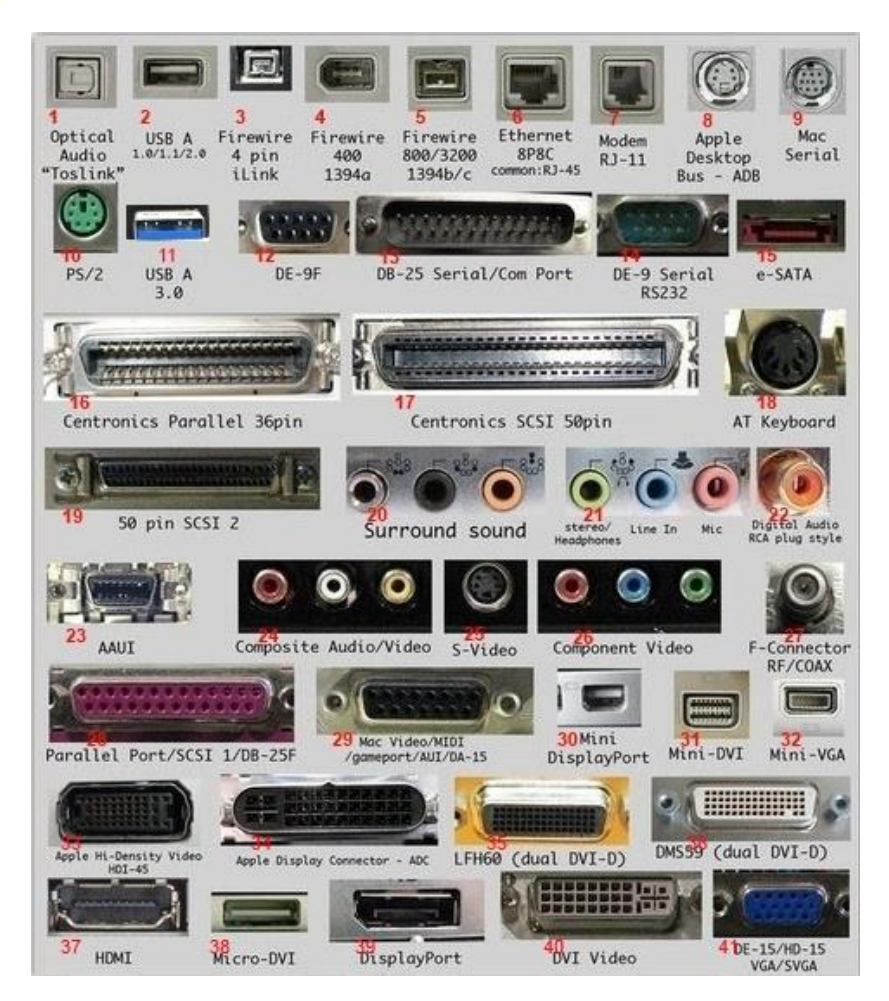

Пояснения же приведены преимущественно для портов компьютера.

**1 – S/PDIF** (Sony/Philips Digital Interface) — оптический интерфейс многоканального аудио. **6 - Ethernet RJ-45** — разъем подключения к локальной сети Ethernet. **7 - Modem RJ-11** – разъем подключения внутреннего модема к телефонной линии. **8, 9, 29, 33, 34** - разъемы к компьютерам Apple Macintosh. **10 - PS/2** (Personal System) - разъем для подключения клавиатуры и мыши. Скорость передачи данных через этот порт – от 80 до 300 Кб/с и зависит от производительности подключенного устройства и программного драйвера. **12, 13, 14 - Com Port / Serial RS232** варианты разъема последовательного COM-порта. В операцион-

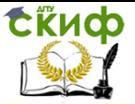

ных системах каждому порту RS-232 присваивается логическое имя COM1-COM4. Максимальная скорость передачи данных 115,2 Кб/с. В настоящее время используется в основном в промышленном оборудовании. **22 - Digital Audio RCA** – цифровой аудио порт. **27 - F-Connector RF/COAX** — коаксиальный радиочастотный соединитель. **28 - IEEE 1284, LPT** (Line Print Terminal) параллельный порт принтера. В основе стандарта лежит интерфейс Centronics (**16**). Порт используется для одновременной передачи 8 битов информации со скоростью передачи до 1,2 Мб/с. **31, 35, 36, 38, 40 - DVI** (Digital Visual Interface) - варианты цифрового видеоинтерфейса. Тактовая частота для DVI-D от 21,76 до 165 МГц, битов в пикселе 24, максимальное разрешение 2048 х 1536. **37 - HDMI** (High Definition Multimedia Interface) мультимедиа интерфейс высокой чёткости. Частота синхронизации 340 МГц. Пропускная способность от 4,9 до 10,2 Гб/с. Максимальное разрешение 4096 х 2160 на 24 Гц. **32, 41 - VGA (**Video Graphics Array) - варианты разъема аналогового видеоинтерфейса.

### **3. Компоновка системной платы ПК**

В зависимости от форм-фактора системной платы обязательные и опциональные компоненты определенным образом располагаются (компонуются) на одной из ее сторон. По внешне-

му виду разъемов и многочисленным маркировочным надписям на плате можно идентифицировать порты, внешние интерфейсы и основные характеристики системной платы.

Например, из приведенного рисунка компоновки системной платы GA-EG41MF-US2H видно, что в ее состав входят: 4 разъема внешнего интерфейса

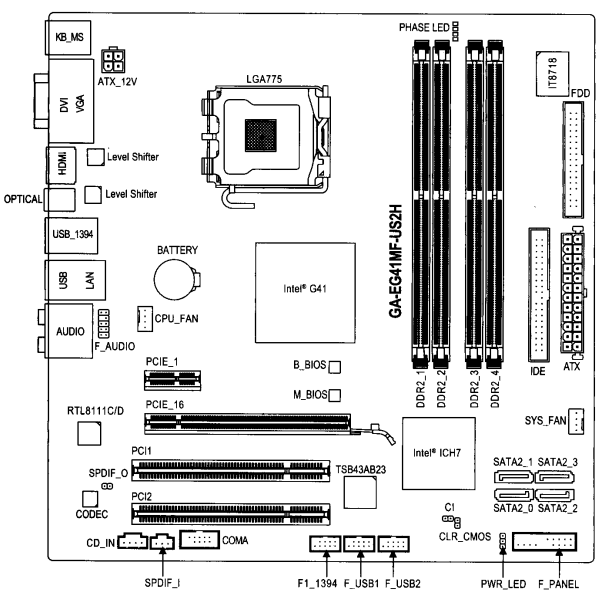

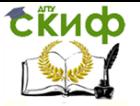

USB, 4 разъема интерфейса SATA2, 2 разъема интерфейса IEEE1394, разъемы портов СОМ, LAN, HDMI, VGA, DVI, AUDIO, клавиатуры и мыши.

Результаты визуального анализа конкретной системной платы могут быть оформлены в виде рисунка компоновки, аналогично приведенному, и таблицы, определяющей основные характеристики портов и внешних интерфейсов.

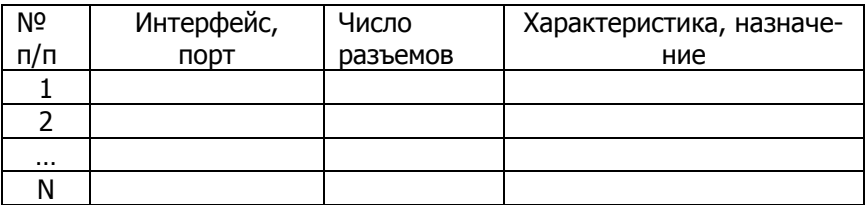

# 4. Порядок выполнения задания

1. Ознакомиться с содержанием практического занятия и его оборудованием.

2. Изучить внешние интерфейсы ПК.

3. Изучить основные порты системной платы ПК.

4. Создать рисунок компоновки указанной преподавателем системной платы ПК.

5. Идентифицировать в виде таблицы порты и внешние интерфейсы указанной платы.

6. Оформить протокол и ознакомиться с контрольными вопросами.

# 5. Содержание отчета

 $1.$ Название и цель занятия.

 $2.$ Компоновка (в т.ч. разъемов портов и внешних интерфейсов) системной платы.

3. Таблица идентифицированных портов, внешних интерфейсов и их характеристик.

4. Основные выводы по выполненному заданию.

# 6. Контрольные вопросы

1. В чем заключается отличие между понятиями «внешний интерфейс» и «порт» ПК?

2. Для каких ПК используется внешний интерфейс РСМСІА?

3. Дайте характеристику портам DVI-D и HDMI.

Управление дистанционного обучения и повышения квалификации

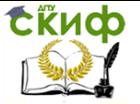

Устройство, интерфейсы и диагностика компьютеров

4. Охарактеризуйте исторически первые порты ПК: PS/2, COM, LPT, VGA.

5. Дайте характеристику внешнему интерфейсу USB.

- 6. Для чего предназначен порт AGP?
- 7. Дайте характеристику внешнему интерфейсу SCSI.
- 8. Дайте характеристику внешнему интерфейсу IEEE1394 .

9. Чем отличаются друг от друга интерфейсы SATA2 и SATA3?

10. Чем обусловлена компоновка основных частей системной платы ПК?

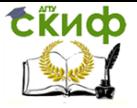

# ПРАКТИЧЕСКОЕ ЗАНЯТИЕ №3

<span id="page-20-0"></span>КОМПИЛЯЦИЯ СТРУКТУРНО - ЛОГИЧЕСКОЙ СХЕМЫ ПЕРСОНАЛЬНОГО КОМПЬЮТЕРА

Цель занятия: изучение системной логики персонального компьютера (ПК) и особенностей хабовой архитектуры, приобретение навыков в составлении структурно-логической схемы его системной платы.

### 1. Системная логика персонального компьютера

К системной, или интерфейсной, логике относятся схемные средства (расположенные обычно на системной плате), обеспечивающие связующие функции (сопряжение) шин и устройств. В первых ПК системная логика базировалась на микросхемах малой и средней степени интеграции. Современная системная логика выполняется на основе наборов БИС - чипсетов.

По мере развития компьютерной техники функции чипсетов постоянно расширяются. Так, в первых ПК они сводились к сопряжению шины процессора с относительно несложным контроллером памяти и подключению к ним шины ISA, на которой располагались все устройства. Расширение функций ПК и усложнение схемных решений привело к появлению новых, дополнительных шин. С точки зрения системной логики большую роль сыграла шина PCI, через которую строилась связь системной шины, порта AGP с шинами ISA, USB и др. На схемах шину PCI традиционно изображают посередине, как экватор. Процессор, память и порт AGP размещают выше - «севернее», а шины ISA, USB и все подключаемые к ним устройства размещают ниже -«южнее». Поэтому соответствующие части чипсета получили укоренившиеся названия северного и южного, а схемные средства связи обеих частей - северный и южный мост.

Шинно-мостовая архитектура чипсетов просуществовала долгое время и пережила несколько поколений процессоров. С появлением порта AGP, пропускная способность которого в режиме 2х составляет 533 МБ/с, а в режиме 4х - 1066 МБ/с, и введением высокоскоростных режимов Ultra DMA (ATA/66 и ATA/100) для связи двухканального контроллера IDE с памятью через шину РСІ функции северного моста значительно усложнились. Эти новшества потребовали перехода на хабовую архитектуру (hub - anхитектура) чипсета. Хабы - это специализированные микросхем

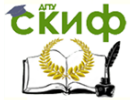

- концентраторы, обеспечивающие передачу данных между подключенными к ним шинами.

Северный хаб чипсета, как и северный мост, связывает шины процессора, памяти и портов AGP, PCI Express x16, HDMI, DVI-D. Однако для связи с южной стороной этого хаба используется уже не шина PCI, а высокопроизводительный интерфейс связи с южным хабом. Пропускная способность этого интерфейса составляет 266 МБ/с и выше, в зависимости от чипсета. Если чипсет имеет интегрированную графику, то в северный хаб входит и графический контроллер со всеми своими интерфейсами (аналоговыми и цифровыми интерфейсами дисплея, шиной локальной памяти). Северный хаб (как и мост) определяет основные возможности системной платы ПК.

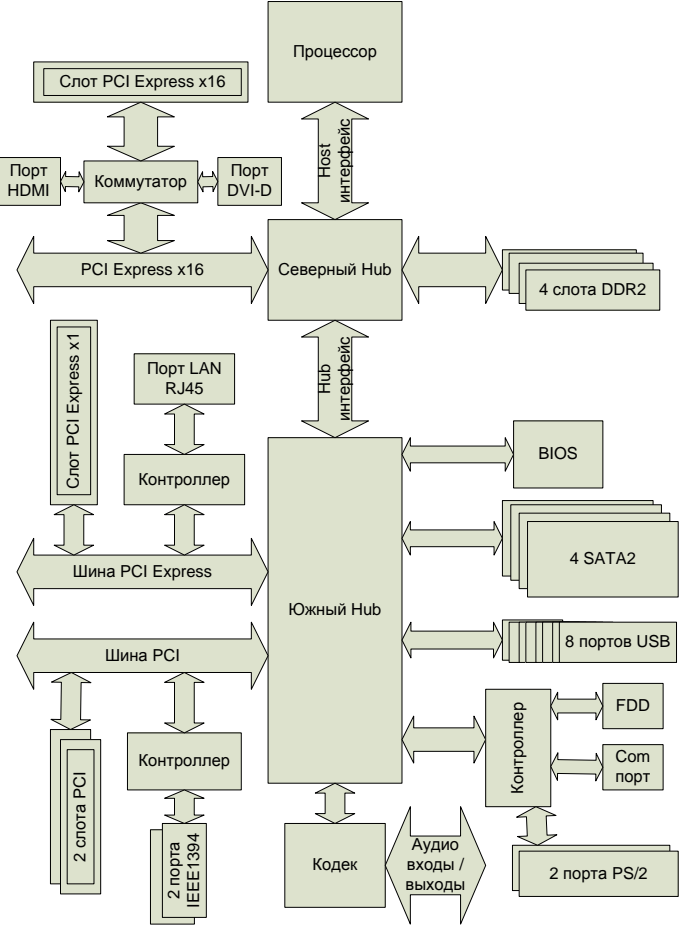

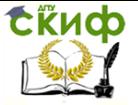

Южный хаб чипсета обеспечивает подключение IDE (2 канала), SATA, USB, флэш - памяти с системной BIOS, контроллеров ввода - вывода (в т.ч. через шины PCI, PCI Express x1), а также микросхем аудиокодеков.

# 2. Структурно – логическая схема ПК

Хабовая архитектура ПК может быть упрощенно отображена в виде структурно-логической схемы его системной платы на основе анализа компонентов, расположенных на поверхности платы. В качестве примера на рисунке представлена структурно - логическая схема системной платы, рассмотренной на предыдущих практических занятиях.

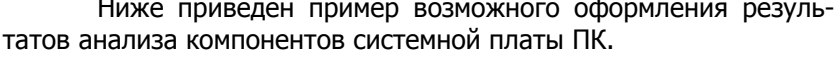

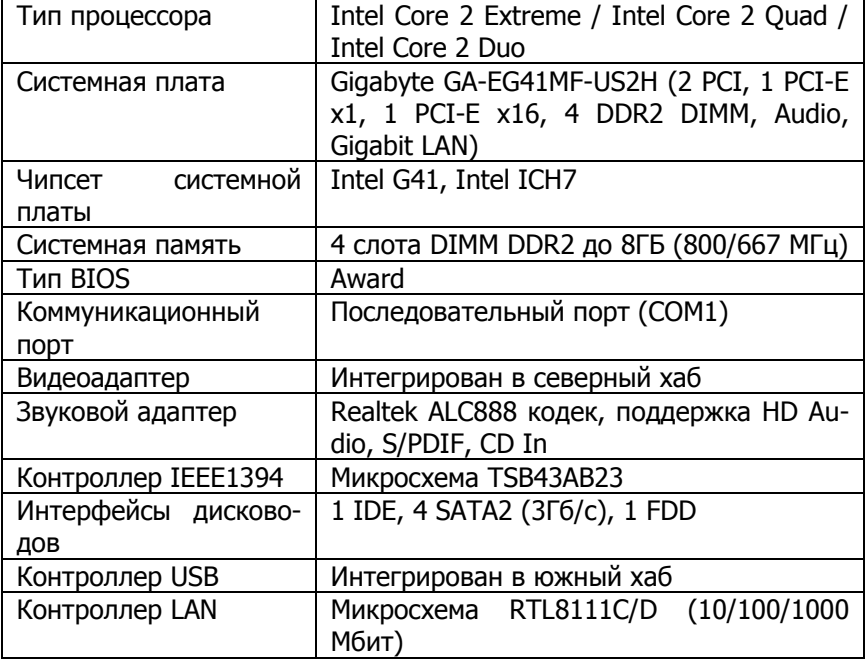

# 3. Порядок выполнения задания

1. Ознакомиться с содержанием практического занятия и его оборудованием.

- 2. Изучить системную логику ПК.
- 3. Создать структурно логическую схему указанной преподава-

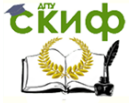

телем системной платы ПК.

4. Идентифицировать в виде таблицы основные характеристики указанной системной платы.

5. Оформить протокол и ознакомиться с контрольными вопросами.

# **4. Содержание отчета**

- 1. Название и цель занятия.
- 2. Структурно логическая схема системной платы ПК.

3. Таблица идентифицированных характеристик системной платы.

4. Основные выводы по выполненному заданию.

# **5. Контрольные вопросы**

1. Для чего предназначена системная логика ПК?

2. Что собой представляет чипсет и какие функции он выполняет?

3. Что собой представляет шинно-мостовая архитектура чипсетов?

4. Что собой представляет хабовая структура чипсетов?

- 5. Какие функции выполняет северный хаб чипсета?
- 6. Какие функции выполняет южный хаб чипсета?

7. Что собой представляет структурно – логическая схема системной платы ПК?

8. Какое место занимает шина PCI в шинно-мостовой архитектуре чипсетов?

9. Что собой представляют хабы?

10. В каком хабе располагается графический контроллер?

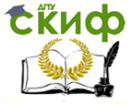

# **ПРАКТИЧЕСКОЕ ЗАНЯТИЕ №4**

<span id="page-24-0"></span>СОЗДАНИЕ ВИРТУАЛЬНЫХ МАШИН СРЕДСТВАМИ MICROSOFT **VIRTUAL PC** 

Цель занятия: изучение основных понятий из теории виртуальных машин (ВМ), особенностей архитектуры ВМ, приобретение навыков в создании и использовании ВМ средствами Microsoft Virtual PC.

# 1. Основные понятия, применяемые в теории виртуальных машин

Технология виртуальных машин позволяет запускать на одном компьютере несколько различных операционных систем одновременно. Технология ВМ позволяет также без перезагрузки компьютера оперативно переходить от работы в среде одной операционной системы к работе в другой. Причем, при работе в среде «гостевой» операционной системы практически отсутствуют ограничения в использовании ее возможностей, т.е. виртуально производится работа с реальной системой. При этом имеется возможность выполнять в такой системе различные малоизученные или потенциально опасные для нее операции. Возросшую популярность виртуальных машин можно объяснить следующими причинами:

- появлением большого числа разных операционных систем (ОС), предъявляющих специфические требования к параметрам используемых аппаратных компонентов компьютеpa;
- большими затратами на администрирование и сложностью обслуживания компьютеров, на которых установлено несколько различных операционных систем (в том числе в плане обеспечения требуемой надежности и безопасности работы).

Современная виртуальная машина позволяет скрыть от установленной на ней операционной системы некоторые параметры физических устройств компьютера и тем самым обеспечить взаимную независимость ОС и установленного оборудования.

Такой подход предоставляет пользователям (или администраторам вычислительных систем) целый ряд преимуществ. К ним, в частности, относятся:

возможность установки на одном компьютере нескольких

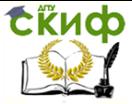

ОС без необходимости соответствующего конфигурирования физических жестких дисков;

- работа с несколькими ОС одновременно и возможность динамического переключения между ними без перезагрузки системы:
- сокращение времени изменения состава установленных  $OC:$
- изоляция реального оборудования от нежелательного  $\bullet$ влияния программного обеспечения, работающего в среде виртуальной машины:
- возможность моделирования вычислительной сети на единственном автономном компьютере.

Виртуальные машины позволяют решать целый ряд задач обслуживания вычислительных систем таких как:

- освоение новой ОС:  $\bullet$
- запуск приложений, предназначенных для работы в среде  $\bullet$ конкретной ОС;
- тестирование одного приложения под управлением раз- $\bullet$ личных ОС:
- установка и удаление оценочных или демонстрационных  $\bullet$ версий программ:
- тестирование потенциально опасных приложений, относительно которых имеется подозрение на вирусное заражение;
- управление правами доступа пользователей к данным и программам в пределах виртуальной машины.

С точки зрения пользователя, виртуальная машина - это конкретный экземпляр виртуальной вычислительной среды («виртуального компьютера»), созданный с помощью специального программного инструмента. Обычно такие инструменты позволяют создавать и запускать произвольное число виртуальных машин, ограничиваемое лишь физическими ресурсами реального компьютера.

Собственно инструмент для создания ВМ (ее иногда называют приложением виртуальных машин) - это обычное приложение, устанавливаемое, как и любое другое, на конкретную реальную операционную систему. Эта реальная ОС именуется «хозяйской», или хостовой, ОС (от англ. host - «главный», «базовый», «ведущий»).

Все задачи по управлению виртуальными машинами решает специальный модуль в составе приложения ВМ - монитор виртуальных машин (МВМ). Монитор играет роль посредника во

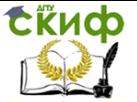

всех взаимодействиях между виртуальными машинами и базовым оборудованием, поддерживая выполнение всех созданных ВМ на единой аппаратной платформе и обеспечивая их надежную изоляцию.

Пользователь не имеет непосредственного доступа к МВМ. В большинстве программных продуктов ему предоставляется лишь графический интерфейс для создания и настройки виртуальных машин.

«Внутри» виртуальной машины пользователь устанавливает, как и на реальном компьютере, нужную ему операционную систему. Такая ОС, принадлежащая конкретной ВМ, называется гостевой (quest OS). Перечень поддерживаемых гостевых ОС является одной из наиболее важных характеристик виртуальной машины. Наиболее мошные из современных виртуальных машин обеспечивают поддержку около десятка популярных версий операционных систем из семейств Windows, Linux и Mac OS.

В упрощенном виде архитектура системы, в которой используются виртуальные машины, выглядит следующим образом:

хостовая ОС и монитор виртуальных машин разделяют между собой права на управление аппаратными компонентами компьютера; при этом хостовая ОС занимается распределением ресурсов между собственными при-

ложениями:

монитор BM контролирует распределение ресурсов между запущенными виртуальными машинами, созлавая лля них иллюзию непосредственного доступа к аппа-

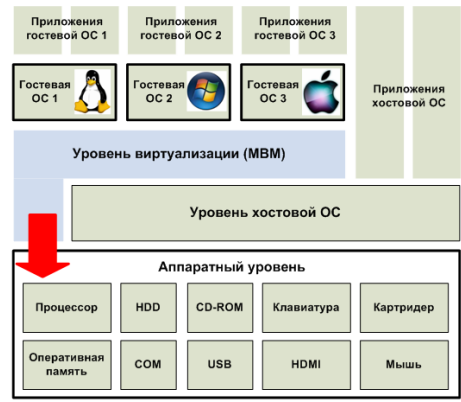

ратному уровню (этот механизм называют виртуализацией);

гостевые ОС в пределах выделенных им ресурсов управляют работой «своих» приложений.

Приведенная архитектура является весьма общей. Однако представленные сегодня на рынке системы виртуальных машин

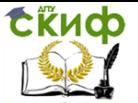

имеют и существенные различия, обусловленные в первую очередь механизмом виртуализации, который использован в той или иной системе.

Система виртуальных машин может быть построена на базе различных платформ и при помощи разных технологий. Используемая схема виртуализации зависит как от аппаратной платформы, так и от особенностей взаимоотношений хостовой ОС и поддерживаемых гостевых ОС. Некоторые архитектуры обеспечивают возможность виртуализации на аппаратном уровне, другие требуют применения дополнительных программных технологий.

# 2. Краткий обзор виртуальных машин

Существует большое количество различных программ для создания и управления виртуальными компьютерами. Ниже приведены краткие характеристики трех наиболее известных из них.

VirtualBox - бесплатная виртуальная машина, на которую можно установить все самые популярные операционные системы. VirtualBox поддерживает работу с Windows, Linux, FreeBSD, Mac OS. VirtualBox поддерживает как 32 так и 64 разрядные версии операционных систем. VirtualBox поддерживает работу с виртуальными компьютерами, созданными в платной программе VMware Workstation. Настройка и работа с VirtualBox очень удобная и простая. Программа производительна и стабильна, обладает широким функционалом.

**VMware** - наиболее известная и распространенная виртуальная машина. VMware как правило используют для работы крупные площадки или корпорации. VMware поставляется в двух видах: Workstation и Player. VMware Workstation отличная, но платная виртуальная машина. VMware Player - бесплатная урезанная версия VMware Workstation. Программа поддерживает работу с 32 и 64 битными системами, USB 3.0, установку различных операционных систем.

Microsoft Virtual PC - еще одна бесплатная виртуальная машина. Она обладает широким функционалом и удобным интерфейсом, но у нее один большой недостаток - она работает только с операционными системами Windows. На ней нельзя запустить Linux или Mac OS.

Microsoft Virtual PC позволяет эмулировать на одном компьютере работу нескольких полностью независимых друг от друга виртуальных компьютеров, допуская тем самым одновременный запуск на одном физическом компьютере сразу нескольких опе-

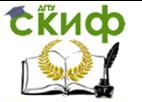

рационных систем - MS-DOS, разных версий Windows и даже уже подзабытую OS/2.

С помошью Microsoft Virtual PC можно переключаться с одной виртуальной системы на другую также легко, как с одного приложения на другое.

Запущенные системы могут быть временно остановлены и сохранены на жестком диске. Для каждой установленной системы можно отдельно настраивать способ ее взаимодействия с аппаратной частью компьютера.

Программа хорошо подходит для тестирования новых ОС, так как может помочь поддерживать временную совместимость старых приложений с новой операционной системой.

### 3. Создание виртуальной машины в Microsoft Virtual **PC**

Для начала работы необходимо зайти в меню «Пуск» -«Все программы», найти папку с названием Windows Virtual PC, открыть ее и запустить программу с этим же названием.

В открывшемся окне «Виртуальные машины» следует нажать в верхнем меню на кнопку «Создать виртуальную маши-HV».

В следующем окне указывается имя виртуальной машины и уточняется месторасположение ее будущих данных (желательно, чтобы на выбранном диске было по возможности больше свободного места).

При переходе после нажатия кнопки «Далее» к следующему окну указывается размер выделяемой оперативной памяти виртуальной машине и сохраняется отмеченным пункт о сетевых подключениях. Это дает возможность виртуальной ОС заходить в Интернет, используя подключение основной операционной систе-MЫ.

Далее в окне выбора вида виртуального жесткого диска предпочтение следует отдать созданию динамически расширяемого виртуального жесткого диска, т.к. в этом случае виртуальная машина будет занимать меньше места на реальном физическом жестком диске.

Нажатие кнопки «Создать» инициализирует появление новой виртуальной машины в соответствующем окне. Каждая виртуальная машина в Microsoft Virtual PC отображается одним файлом-образом с расширением «\*.vmcx».

В случае необходимости параметры виртуальной машины можно изменить выбором пункта «Параметры» в подменю, рас-

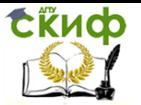

крывающемся при щелчке правой кнопкой мыши на файле виртуальной машины. Эти же данные можно увидеть в рабочем окне работающей виртуальной машины с помощью подменю «Сервис».

Для установки на виртуальный компьютер операционной системы достаточно вставить в DVD-дисковод реального компьютера установочный диск с ОС или в подменю «Параметры» открыть ISO-образ этой ОС и двойным щелчком по файлу запустить виртуальную машину.

В ходе установки виртуальная машина может использовать («захватывать») манипулятор мышь. Для выхода из этого состояния следует нажать комбинацию клавиш «Ctrl+Alt+←».

Пункт «Спящий режим» в подменю «Действие» временно «замораживает» виртуальную машину. Она перестает функционировать и, следовательно, перестает снижать быстродействие основного компьютера. Занятая виртуальной машиной память при этом не освобождается.

Выключение виртуальной машины осуществляется с помощью подменю «Действие» или традиционным нажатием символа «х» в верхнем правом углу ее рабочего окна. При этом появляется диалоговое окно, предлагающее выбрать способ выключения виртуальной машины: гибернацию, завершение работы или простое выключение. В случае выбора гибернации программа «запомнит» состояние компьютера и при следующем запуске виртуальной машины мгновенно вернется в это состояние. Разница между двумя другими способами заключается в сохранении или утрате текущих данных при работе с виртуальной машиной.

Функциональные возможности виртуальной машины существенно расширяются, если воспользоваться пунктом «Установить компоненты интеграции» в подменю «Сервис». При этом работа с окном виртуальной машины станет выглядеть как работа с обычным Windows-приложением. Ограничения на перемещения мыши между окнами исчезают, появляется поддержка режимов Drag and Drop, Copy, Cut, Paste между окнами виртуальных машин и остальными окнами Windows, а также возможность подключения USB-портов реального компьютера. В подменю «Действие» появляются дополнительные пункты «Во весь экран» и «Перезагрузить». Однако включение компонентов интеграции требует ввода учетных данных пользователя.

Кнопка Ctrl+Alt+Del рабочего окна виртуальной машины предназначена для того, чтобы адресовать известную комбинацию клавиш именно этой машине. В противном случае нажатие комбинации клавиш Ctrl+Alt+Del приведет к появлению диспетУправление дистанционного обучения и повышения квалификации

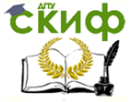

Устройство, интерфейсы и диагностика компьютеров

чера задач Windows реального компьютера.

### 4. Порядок выполнения задания

1. Ознакомиться с содержанием практического занятия и его оборудованием.

2. Изучить основные понятия, применяемые в теории виртуальных машин.

3. Ознакомиться с отличительными особенностями программ для создания и управления виртуальными компьютерами.

4. Изучить последовательность создания виртуальной машины в Microsoft Virtual PC.

5. Выполнить установку операционной системы Windows XP Pro на предварительно подготовленную в Microsoft Virtual PC виртуальную машину.

6. Установить компоненты интеграции.

7. Оформить протокол и ознакомиться с контрольными вопросами.

# 5. Содержание отчета

- $1.$ Название и цель занятия.
- Перечень параметров настройки виртуальной машины.  $2.$

Обшие свойства системы и состав оборудования после  $\mathbf{R}$ инсталляции ОС Win XP Pro.

Основные выводы по выполненному заданию.  $\overline{4}$ 

### 6. Контрольные вопросы

1. Чем обусловлена популярность виртуальных машин?

2. Что собой представляет виртуальная машина?

3. Чем отличаются операционные системы реального компьютера и виртуальной машины?

4. Какова общая архитектура виртуальных машин?

5. Каковы особенности виртуальной машины Microsoft Virtual PC?

6. Как включить USB-порты в виртуальной машине Microsoft Virtual PC?

7. Как включить диспетчер задач в гостевой ОС Microsoft Virtual PC?

8. Что собой представляет режим гибернации в Microsoft Virtual PC?

9. Опишите этапы создания виртуальной машины.

10. Опишите этапы установки операционной системы на виртуальную машину.

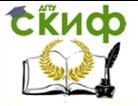

# **ПРАКТИЧЕСКОЕ ЗАНЯТИЕ №5**

**OCHOBH PAGOTH C BIOS SETUP UTILITY** 

<span id="page-31-0"></span>Цель занятия: изучение основ BIOS и приобретение навыков работы с BIOS Setup Utility с помощью виртуальной машины Microsoft Virtual PC.

# 1. Общее описание BIOS

#### BIOS (Basic Input/Output System) - базовая система ввода/вывода предназначена для первоначального запуска компьютера.

BIOS в общем случае представляет собой набор правил, определяющих, как происходит конфигурирование компонент компьютера при его включении, как его устройства взаимодействуют друг с другом, как осуществляется простейший ввод / вывод данных.

BIOS определяет ход процесса загрузки компьютера, тестирование и первичную настройку присоединенных устройств. Только после этого управление компьютером передается сначала загрузчику операционной системы, а затем самой ОС. Далее, уже в процессе работы компьютера, BIOS обеспечивает базовые функции ввода / вывода и функции взаимодействия устройств между собой, в т.ч. распределение ресурсов компьютера между устройствами. По-существу, BIOS переводит понятные пользователю команды операционной системы и прикладных программ на язык, понятный компьютеру.

Таким образом, можно выделить следующие задачи, решаемые BIOS:

- инициализация и начальное тестирование аппаратных  $\bullet$ средств компьютера POST (Power-On SelfTest) тестирование:
- настройка и конфигурирование аппаратных средств и си- $\bullet$ стемных ресурсов;
- распределение системных ресурсов:
- идентификация и конфигурирование устройств PCI;  $\bullet$
- начальная загрузка (первый этап) операционной системы;  $\bullet$
- отработка базовых функций программных обращений;  $\bullet$
- обработка программных прерываний от системных  $\bullet$ устройств:
- базовые функции ввода / вывода и функции взаимодей- $\bullet$ ствия устройств между собой;

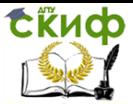

поддержка управления энергопотреблением компьютера, автоматическое включение, выключение, перевод в «спяший режим» и т. п.

Следует, однако, отметить, что многие операционные системы берут на себя некоторые функции BIOS (например, настройка системного времени), но вместе с тем, ни одна из них не вмешивается в такие настройки, как соотношение частот системной шины и процессора, время доступа к оперативной памяти, подаваемое напряжение на процессор и т.д.

BIOS как набор правил оформлен в виде нескольких программ. Программой, с помощью которой производится настройка BIOS, является BIOS Setup Utility. Именно она появляется при нажатии клавиш «Del» или «F2» при загрузке компьютера.

Очевидно, что набор программ BIOS должен оставаться в памяти компьютера и после его выключения. Также очевидно, что этот набор программ не может находиться на каком-то носителе, т.к. именно BIOS производит настройку взаимодействия с этими самыми носителями. И, наконец, BIOS должен быть достаточно надежно защищен от перезаписи, т.к. повреждение (умышленное или случайное) может привести к полному выходу из строя или повреждению компьютера.

Исходя из необходимости выполнения этих условий, BIOS аппаратно записывается в специальной микросхеме постоянной памяти на системной плате. Что касается возможности перезаписи BIOS (перепрошивки), то изначально, на старых системных платах таковая вообще была исключена. Сейчас же, на современных системных платах используются специальные микросхемы BIOS с возможностью перезаписи - т.н. flash-микросхемы:

- EPROM (Erasable Programmable Read Only Memory) nepeзаписываемые микросхемы постоянной памяти, содержимое которых может быть стерто с помощью ультрафиолетового излучения.
- EEPROM (Electrically Programmable Read Only Memory) ne- $\bullet$ резаписываемые микросхемы постоянной памяти, содержимое которых может быть стерто с помощью электрического сигнала.

Помимо системных плат BIOS присутствуют практически у всех компонентов компьютера: у видеокарт, сетевых адаптеров, модемов, дисковых контроллеров, принтеров. Наличие или отсутствие собственных BIOS обусловливается обычно сложностью устройств, для которых они предназначены. При этом, настраивая основную BIOS на системной плате всегда можно разрешить или

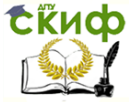

запретить использование собственных BIOS компонентов компьютера.

Все изменения в настройках BIOS Setup Utility, а также параметры аппаратной конфигурации компьютера (типы жестких дисков, параметры работы процессора, оперативной памяти и т.д.) хранятся в микросхеме динамической памяти объемом всего 256 байт, выполненной по схемотехнологии CMOS (КМОП). В отличие от обычной оперативной памяти питание этой микросхемы должно обеспечиваться и при выключенном компьютере, что достигается применением небольшого круглого аккумулятора (батарейки), устанавливаемого непосредственно на системной плате. Как известно, CMOS-технология отличается чрезвычайно низким энергопотреблением, благодаря чему стандартной батарейки хватает на 5-6 лет работы.

Месторасположение микросхемы BIOS, микросхемы CMOS и питающей ее батарейки может быть различным на разных системных платах и зависит от конструктивных особенностей последних. Однако, микросхема CMOSпамяти, как правило,

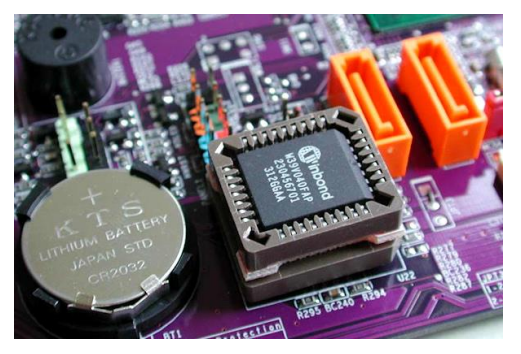

всегда располагается рядом с батарейкой. Для сброса настроек BIOS Setup и возвращения к заводским значениям (в случае ошибок), хранящимся непосредственно в микросхеме BIOS, достаточно воспользоваться перестановкой перемычки на штырьках возле микросхемы CMOS-памяти, или же просто вынуть батарейку из своего крепления на 15…20 секунд. В результате CMOS-память обнулится, все настройки будут установлены в заводских значениях, а аппаратурная конфигурация полностью определится и будет записана заново.

# **2. BIOS Setup виртуальной машины в MS Virtual PC**

Для изучения основ работы с BIOS Setup Utility используется MicroSoft Virtual PC. Выбор данной виртуальной машины не случаен: именно в ней эмуляция BIOS Setup реализована практически полноценно, хотя и не имеет широких возможностей настройки, реализованных для реального BIOS.

При подготовке к выполнению лабораторной работы

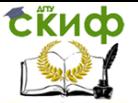

следует создать в MS Virtual PC новую виртуальную машину, но не устанавливать на нее операционную систему, так как для доступа к BIOS Setup Utility не требуется дополнительное программное обеспечение. Как и в реальном компьютере, вход в BIOS Setup осуществляется нажатием клавиши «Del» в момент запуска виртуальной машины.

Главное меню BIOS Setup Utility имеет горизонтальный вид и располагается в самом верху рабочего окна. При этом сразу же открывается один из пунктов главного меню:

- **Main......** в этом пункте объединены опции, отвечающие за базовую системную конфигурацию: установку системных даты и времени, настройки дисковых накопителей, настройку клавиатуры и т.д.
- **Advanced......** в данном пункте собраны опции, отвечающие за настройку процессора, кэширования памяти, задание частоты системной шины, параметры портов, распределение системных ресурсов между устройствами компьютера, параметры выдачи сообщений о POST-ошибках и т.д.
- **Power......** в этом пункте располагаются опции, задающие режим энергопотребления компьютера, отвечающие за мониторинг работы компьютера, а также опции, указывающие, когда следует включать и выключать компьютер.
- **Boot......**данный пункт содержит опции, задающие параметры загрузки компьютера - с какого устройства надо пытаться первым загрузиться и т.п.
- **Security......**этот пункт объединяет опции, позволяющие задать и изменить пароль пользователя и супервизора.
- **Exit......** в этом пункте собраны опции выхода из BIOS Setup (с сохранением произведенных изменений или без), а также опции сброса произведенных изменений и установки заводских значений.

Помимо главного меню, в BIOS Setup имеются вложенные меню (подменю), которые располагаются в списке опций и выделяются тем, что слева от них стоит маленький треугольник. Чтобы перейти в подменю, необходимо навести на соответствующую опцию указатель, и нажать на клавишу «Enter».

В правой части рабочего окна BIOS Setup располагается так называемое «поле помощи». В нем отображаются подсказки при работе с той или иной опцией. Здесь же внизу уточняется назначение вспомогательных клавиш для работы в BIOS Setup Utility:

«—» и «- » ......перемещение между пунктами главного

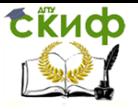

меню.

- «↑» и «↓» ……перемещение вверх и вниз при выборе опций.
- «+» и «─»……(на цифровой клавиатуре) следующее и предыдущее значение опции.
- «Enter»……вход в подменю, обозначенное слева треугольником.
- «F1»……вызов справки.
- «F10»……сохранение всех измененных значений параметров и выход из BIOS.
- «ESC»……выход из подраздела или переход в раздел Exit (выход из BIOS).

### **3. Порядок выполнения задания**

- 1. Ознакомиться с содержанием практического занятия и его оборудованием.
- 2. Изучить задачи, решаемые BIOS.
- 3. Ознакомиться с общим описанием BIOS.
- 4. Изучить основы работы с BIOS Setup Utility виртуальной машины в Microsoft Virtual PC.
- 5. Выполнить следующие задания:
	- Определить тип и версию BIOS.
	- Определить дату создания BIOS.
	- Изменить системное время и дату на текущие. Сделать скриншот, для чего нажать клавишу «Print Screen», войти в редактор «Paint» стандартных программ Windows, вставить изображение экрана, выделить окно BIOS Setup Utility, обрезать лишнее вокруг и сохранить в файл в любом формате.
	- Определить размер системной памяти.
	- Определить параметры накопителей, подключенных к каналам стандартного IDE-контроллера. Сделать скриншоты.
	- Определить текущий порядок опроса накопителей при загрузке.
	- Изменить порядок опроса накопителей при загрузке так, чтобы в первую очередь опрашивался CDROM, затем жесткий диск. Остальные носители не опрашиваются. Сделать скриншот.
	- Установить пароль пользователя **qwaszx** и последующий вход в BIOS Setup продемонстрировать преподавателю.
- 6. Оформить протокол и ознакомиться с контрольными вопро-

Управление дистанционного обучения и повышения квалификации

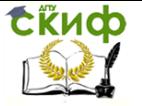

Устройство, интерфейсы и диагностика компьютеров

сами.

# 4. Содержание отчета

 $1.$ Название и цель занятия.

 $2.$ Скриншоты окон BIOS Setup Utility выполненных заданий.

Перечень значений параметров настройки BIOS Setup, не во- $3.$ шедших в скриншоты.

 $\overline{4}$ Основные выводы по выполненному заданию.

# 5. Контрольные вопросы

- 1. Что означает аббревиатура BIOS?
- 2. Что собой представляет BIOS?
- 3. Какие задачи решает BIOS?

4. Какая из программ появляется при загрузке ПК в момент нажатия клавиши «Del»?

5. Какие flash-микросхемы используются для BIOS?

6. Для чего предназначена батарейка на системной плате компьютера?

7. Как располагаются микросхема BIOS и микросхема CMOS на системной плате компьютера?

8. Как восстановить заводские настройки BIOS Setup?

9. Опишите пункты главного меню BIOS Setup Utility.

10. Какие функции выполняют вспомогательные клавиши для работы в BIOS Setup Utility?

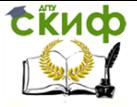

# ПРАКТИЧЕСКОЕ ЗАНЯТИЕ №6

<span id="page-37-0"></span>ЛИАГНОСТИКА СИСТЕМНОЙ ПЛАТЫ ПЕРСОНАЛЬНОГО КОМПЬЮТЕРА СРЕДСТВАМИ POST-CARD

Цель занятия: изучение процедуры POST BIOS'а персонального компьютера (ПК), приобретение навыков в работе с устройством диагностики системной платы POST-Card.

# 1. Процедура самотестирования компьютера POST

При каждом включении питания ПК и до начала загрузки операционной системы процессор компьютера выполняет процедуру BIOS под названием "Самотестирование по включению питания" - POST (Power On Self Test). Эта же процедура выполняется также при нажатии на кнопку RESET или комбинацию клавиш Ctrl-Alt-Del. Основной целью процедуры POST является проверка базовых функций и подсистем компьютера (таких как память, процессор, системная плата, видеоконтроллер, клавиатура, жесткие диски и т. д.) перед загрузкой операционной системы. Это в некоторой степени застраховывает пользователя от попытки работать на неисправной системе, что могло бы привести, например, к разрушению пользовательских данных на HDD.

Перед началом каждого из тестов процедура POST генерирует т.н. POST код, который выводится по определенному адресу в пространстве адресов устройств ввода/вывода ПК. В случае обнаружения неисправности в тестируемом устройстве процедура POST просто "зависает", а предварительно выведенный POST код однозначно определяет, на каком из тестов произошло "зависание". Таким образом, глубина и точность диагностики при помощи POST кодов полностью определяется глубиной и точностью тестов соответствующей процедуры POST BIOS'а компьютеpa.

Адреса портов для вывода POST кодов зависят от типа компьютера, однако в большинстве случаев (можно сказать, стандартно) используется порт 80h. Так как процедура POST появилась еще в IBM PC/XT с восьмиразрядной системной шиной ISA, то исторически так сложилось, что POST коды представляют собой всего один байт, который приводится в таблицах POST кодов в виде одноразрядных шестнадцатеричных чисел в диапазоне 00h-FFh (0-255 в десятичной системе счисления). Таблицы POST кодов различны для различных производителей BIOS и, в связи с

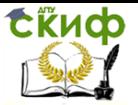

появлением новых тестируемых устройств и чипсетов, несколько отличаются даже для различных версий одного и того же производителя BIOS. Таблицы POST кодов можно найти на соответсайтах производителей BIOS: AMI СТВУЮШИХ для **OTE** http://www.ami.com, для AWARD - http://www.award.com, иногда таблицы POST кодов приводятся в руководствах к системным платам.

Процедура POST реализуется в следующей последовательности: тестирование процессора, проверка контрольной суммы ROM BIOS, проверка и инициализация контроллеров DMA, IRQ, таймера (после этого становится доступной звуковая диагностика), проверка операций регенерации памяти, тестирование первых 64 кБайт памяти, загрузка векторов прерываний, инициализация видеоконтроллера (после этого диагностические сообщения выводятся на экран), тестирование полного объема оперативной памяти, затем клавиатуры и КМОП памяти, инициализация СОМ и LPT портов, инициализация и тест контроллера FDD и контроллера HDD, поиск дополнительных модулей ROM BIOS и их инициализация, вызов загрузчика операционной системы (INT 19h, Bootstrap), а при невозможности ее загрузки - попытка запуска ROM BASIC (INT 18h), в случае же неудачи - останов системы (HALT).

Как видно из приведенной последовательности, возможность отображения диагностических сообшений на экране монитора появляется только после инициализации видеоконтроллера, и если процедура POST остановилась на одном из предыдущих этапов, то увидеть на каком именно не представляется возможным.

### 2. Карта диагностики компьютера POST-CARD

Для диагностики ПК часто используется POST-Card - специальная плата расширения, показывающая коды инициализации BIOS. POST-Card, устанавливаемая обычно в разъём PCI или ISA системной платы, имеет цифровой индикатор, отображающий коды инициализации. Ряд POST Card имеют переклю-

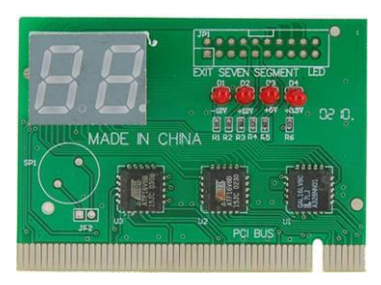

чатели для выбора адреса порта POST кодов, а также дополнительные светодиодные индикаторы сигналов RESET и CLK системной шины и индикаторы наличия напряжений питания +5V,

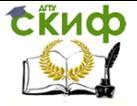

# $+3.3V, +12V, -12V.$

Некоторые производители встраивают элементы POST-Card в системные платы, о чем говорит наличие цифрового индикатора непосредственно на плате.

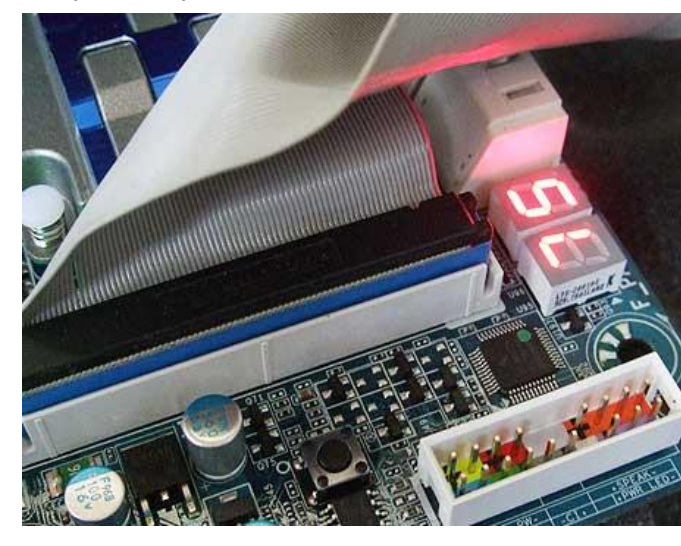

Bo время прохождения POST диа-**ГНОСТИКИ** BIOS. на индикаторе карты отобража-ЮТСЯ КОДЫ, которые соответ-СТВУЮТ ВЫполняемо-MV лействию. Если в про-

цессе старта в диагностическом порту появляются коды 55, АА, не следует сопоставлять эту информацию с POST кодами, т.к. в этом случае отображается типовая тестовая последовательность, в задачи которой входит проверка целостности шины данных. По коду, на котором выполнение POST процедуры остановилось (последний на индикаторе), можно судить о возможной неисправности и месте ее проявления в компьютере.

При успешном прохождении POST диагностики, на карте останется фиксированный код, который не будет изменяться в течении работы ПК. В зависимости от типа и версии BIOS, он может быть разным, например FF или 00.

Следует заметить, что при работе с POST-Card недорогого класса, можно столкнуться с проблемой "остановки" диагностики на POST коде 26, хотя ПК полностью исправен. Это происходит из-за того что некоторые BIOS не распознают POST-Card такого класса как полноценное PCI устройство, и отключают генерацию сигнала на соответствующем слоте PCI после 26-го кода.

Последовательность действий при диагностике компьютера без монитора с использованием POST-Card выглядит следующим образом:

 $1.$ Выключить питание компьютера извлечением сетевого

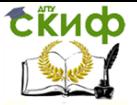

#### кабеля из разъема блока питания.

Отключить все кабели и шлейфы от системной платы,  $2<sub>1</sub>$ кроме кабелей питания. Освободить все слоты от карт расширения и памяти.

Установить POST-Card в любой свободный PCI слот си-3. стемной платы.

4. Вставить сетевой кабель в разъем блока питания и включить компьютер. По светодиодным индикаторам проверить наличие всех напряжений питания.

Определить по цифровому индикатору POST Card соот-5. ветствующий POST код, на котором "зависает" загрузка компьютера.

По таблицам POST кодов установить, на каком из тестов 6. возникли проблемы, и проанализировать вероятные причины.

 $7<sub>1</sub>$ Выключить питание компьютера извлечением сетевого кабеля из разъема блока питания и устранить неисправности.

8. Подключить к системной плате одно из отключенных в п.2 устройств и снова включить компьютер.

Повторить пункты 5, 6, 7 и 8, подключая по одному 9. остальные устройства, каждый раз добиваясь устойчивого прохождения процедуры POST и начала загрузки операционной системы.

# 4. Порядок выполнения задания

1. Ознакомиться с содержанием практического занятия и его оборудованием.

2. Изучить процедуру самотестирования компьютера POST.

3. Ознакомиться с конструкцией и местоположением POST-Card.

4. Описать состав оборудования системного блока компьютера, заданного преподавателем, в виде таблицы:

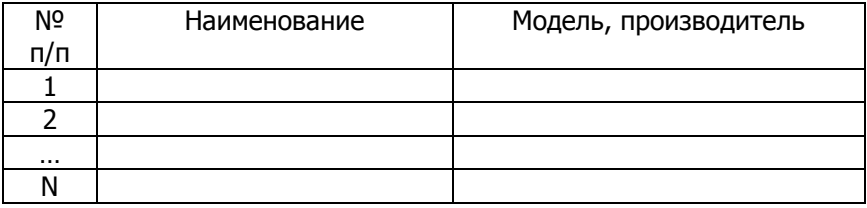

5. Определить производителя BIOS системного блока.

6. Выполнить диагностику системного блока и установить причины его неисправности по таблицам POST кодов. Результаты

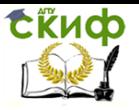

#### оформить в виде таблицы:

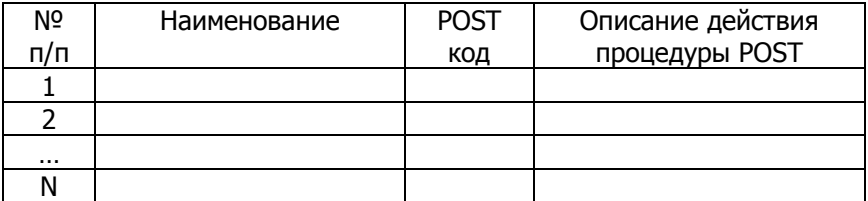

7. Оформить протокол и ознакомиться с контрольными вопросами.

# 5. Содержание отчета

- $1.$ Название и цель занятия.
- $2.$ Таблица оборудования системного блока компьютера.
- Таблица диагностики системного блока компьютера. 3.
- 4. Основные выводы по выполненному заданию.

# 6. Контрольные вопросы

1. Что собой представляет и когда выполняется процедура POST?

2. Что является целью процедуры POST?

3. Чем определяется глубина и точность диагностики при помощи POST кодов?

4. Какой порт преимущественно используется для вывода POST кодов?

5. Почему POST коды ограничены размером в один байт?

В какой последовательности реализуется процедура 6. POST?

7. Можно ли на мониторе увидеть диагностические сообшения о тестировании процессора?

8. Что собой представляет карта диагностики компьютера POST-Card?

9. В какой последовательности осуществляется диагностика компьютера с помощью POST-Card?

10. Какой код появляется при успешном прохождении POST диагностики?

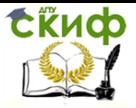

# ПРАКТИЧЕСКОЕ ЗАНЯТИЕ №7

<span id="page-42-0"></span>МОДЕЛИРОВАНИЕ ПОЛУПРОВОДНИКОВЫХ ПОСТОЯННЫХ ЗАПОМИНАЮЩИХ УСТРОЙСТВ

Цель занятия: изучение структурно-функциональной организации полупроводниковой памяти с однокоординатной адресацией, методов увеличения информационной емкости ЗУ и моделирования постоянных запоминающих устройств (ПЗУ) на компьютере.

# 1. Однокоординатная адресация ЗУ (структура 2D)

Полупроводниковые ЗУ предназначены для хранения информации. Основными характеристиками ЗУ являются информационный объем, организация, быстродействие, производительность, потребляемая мощность.

Отличительной особенностью всех ПЗУ является их энергонезависимость. ПЗУ реализуются на БИС ПЗУ четырех типов: с масочной записью данных (ROM), однократно программируемые (PROM), многократно программируемые со стиранием ультрафиолетовым освещением (EPROM) и многократно программируемые с электрическим стиранием (EEPROM).

Структура ЗУ с однокоординатной адресацией, свойственная БИС типов SRAM и ROM, включает следующие функциональные узлы: накопитель, дешифратор адреса и усилители записи/считывания.

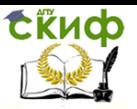

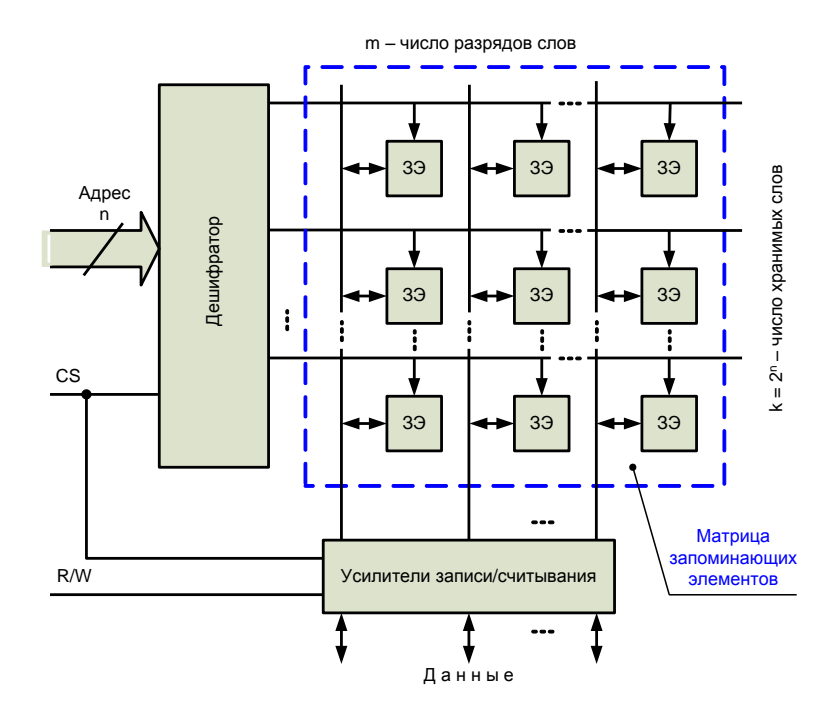

Накопитель представляет собой совокупность запоминающих элементов (3Э), объединенных в матрицу. В матрице элементы размешены на пересечениях горизонтальных и вертипроводников, называемых соответственно строками и кальных столбцами. Каждый 3Э может хранить один бит (0 или 1) информации. Для хранения **m**-разрядного слова требуется **m** элементов памяти. Совокупность 3Э, предназначенная для хранения одного слова, называется ячейкой памяти (ЯП).

Дешифратор преобразует **n**-разрядный код адреса в активный сигнал выборки ЯП. Число ЯП в накопителе равно 2<sup>n</sup> и называется информационным объемом БИС ЗУ. Произведение 2<sup>n</sup> х **m** отражает информационную емкость или организацию микросхемы ЗУ. Усилители записи/считывания предназначены для усиления и нормализации сигналов данных, подаваемых при программировании на входы/выходы данных и снимаемых при считывании с тех же выводов. Режим работы усилителей определяет сигнал на управляющем входе R/W. Формирователи выходов данных выполняются по схеме с открытым коллектором или по схеме с тремя состояниями. БИС ЗУ, выполненные по схеме с тремя состояниями, имеют дополнительно вход разрешения выходов **CEO**, а программируемые БИС ЗУ - еще и вход программирования

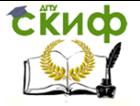

### PR.

# 2. Методы увеличения информационной емкости ЗУ

Модули памяти большой информационной емкости с организацией, например, 2<sup>n</sup> х **m** обычно формируются из нескольких субмодулей. ИМС памяти, входящие в их состав, имеют организацию  $2^k$  x **h**, причем **k** < **n**  $\mu$  **h** < **m**.

Для получения требуемой разрядности **m** хранимых слов несколько ИМС памяти, а именно  $\mathbf{m}$  /  $\mathbf{h}$  включаются параллельно, образуя субмодуль (страницу) памяти с организацией  $2^k \times m$ . При этом **k** входов его адреса и разрешения CS являются общими для всех ИМС субмодуля, а h-разрядные выходы данных образуют в сумме т-разрядный выход субмодуля.

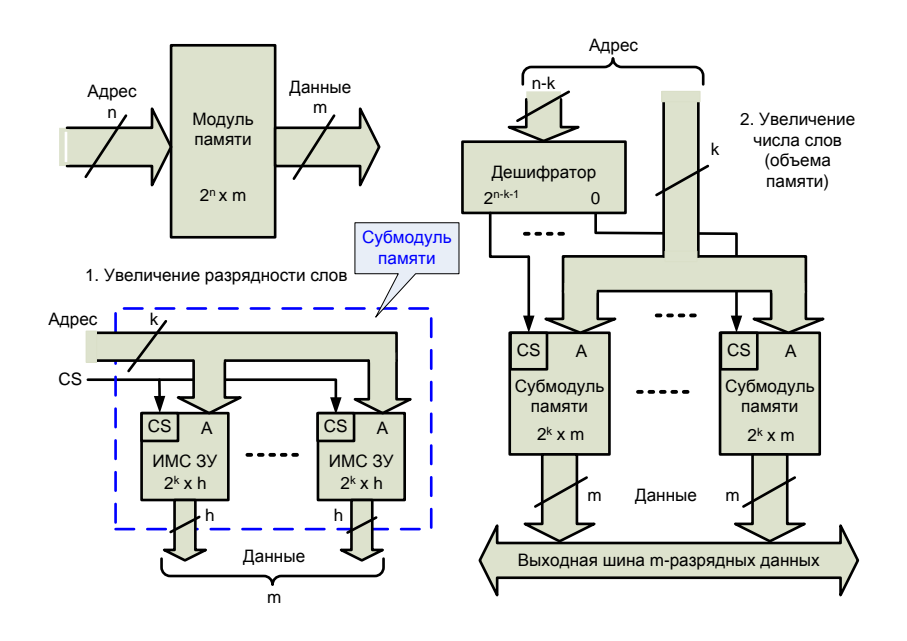

Для получения требуемого объема 2<sup>n</sup> модуля памяти (увеличения числа слов) 2<sup>n-к</sup> субмодулей соединяются при помощи адресного дешифратора, число входов которого равно n-k, а число выходов - числу субмодулей. Все одноименные входы и выходы субмодулей, кроме входов разрешения CS, объединяют между собой, а входы выборки соединяют с соответствующими выходами адресного дешифратора.

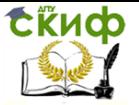

Следует отметить, что в целях упрощения в рассмотренных структурах памяти отсутствуют упомянутые выше сигналы управления R/W, CEO, PR. Последнее свойственно только ПЗУ с масочной записью данных (ROM).

Применение ПЗУ не ограничивается построением модулей памяти. На основе ПЗУ создаются устройства хранения и индикации кодовых последовательностей, формирователи цифровых и аналоговых сигналов произвольной формы, разнообразные знакогенераторы. На рисунке ниже приведен один из вариантов структур подобного назначения.

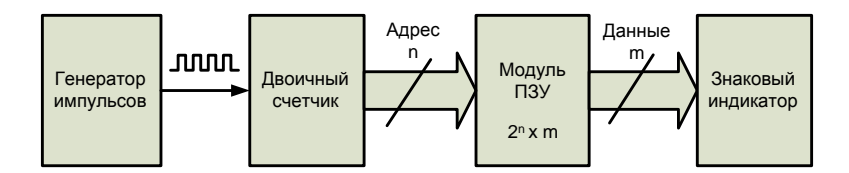

### 3. Особенности работы моделей

Моделирование ПЗУ и схем на их основе осуществляется на компьютере средствами программы ВАРИАНТ версии 2.1. При работе с программой необходимо учитывать особенности работы моделей ее библиотеки.

В качестве генератора импульсов используется внутренний настраиваемый программный генератор, расположенный в секции «Элементы ввода входных воздействий» библиотеки программы.

Модель ПЗУ по логике работы соответствует однократно

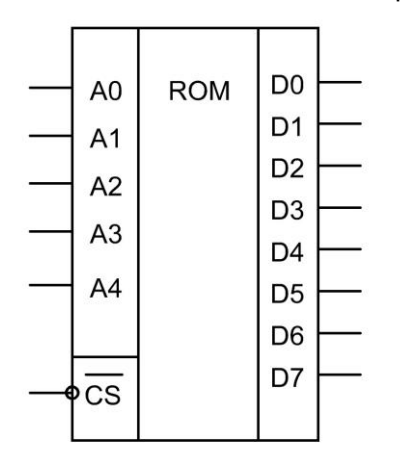

программируемой микросхеме К155РЕЗ, имеющей 5 адресных входов АО...А4, инверсный вход разрешения **CS** и 8 выходов **DO...D7.** Организация:  $32 \times 8$  бит  $(2<sup>5</sup> \times 8)$ . Записанная информация появляется на выходах при подаче на вход CS логического 0. При подаче на вход CS логической 1 на всех выходах устанавливаются логические 1.

Незадействованные (висящие в воздухе) входы ПЗУ воспринимаются как входы с подан-

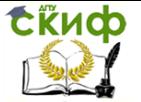

ным на них уровнем логической 1.

Для занесения информации в реальную микросхему используется программатор. В программе для занесения информации в ПЗУ1 или ПЗУ2 необходимо нажать клавиши F8 или F9 соответственно. После этого на экране ПОЯВИТСЯ окно, информацию, соответствующую прошивке моотображающее делируемой микросхемы. С помощью клавишей управления курсором достаточно поместить перекрестье логического промптера на изменяемый бит и нажать клавишу **ENTER**. Таким образом, информация в ПЗУ1 или ПЗУ2 может неоднократно изменять-CЯ, **4TO** принципиально невозможно в микросхеме-прототипе, рассчитанной на однократное программирование.

Другие особенности работы моделей, а также библиотека элементов и режимы работы программы ВАРИАНТ приведены в файле variant.doc и в руководстве пользователя [5].

### 4. Порядок выполнения задания

1. Ознакомиться с содержанием практического занятия и его оборудованием.

2. Изучить методы увеличения информационного объема и разрядности модулей ЗУ.

3. Изучить систему логического моделирования цифровых микросхем и схем на их основе ВАРИАНТ.

4. Синтезировать на компьютере схему ПЗУ с организацией 64 х 8 бит.

5. Синтезировать на компьютере схему ПЗУ с организацией 32 х 16 бит.

6. Синтезировать на компьютере и моделировать работу одной из нижеперечисленных схем:

а) линейный 16-разрядный индикатор с плавным увеличением и последующим

уменьшением уровня:

б) линейный 16-разрядный индикатор, работающий в коде Джонсона;

в) знакогенератор, формирующий на семисегментном индикаторе все символы 16-ричного

кода:

г) 16-разрядный индикатор типа «бегушая волна».

Выбор схемы осуществляется по указанию преподавателя.

7. Оформить протокол и ознакомиться с контрольными вопроса-ΜИ.

Управление дистанционного обучения и повышения квалификации

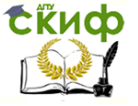

Устройство, интерфейсы и диагностика компьютеров

# 5. Содержание отчета

- 1. Название и цель занятия.
- 2. Три схемы, набранные и отмоделированные на компьютере.
- 3. Карта прошивки ПЗУ для последней (п.6) из схем.
- 4. Основные выводы по выполненному заданию.

# 6. Контрольные вопросы

- 1. Основные характеристики ЗУ.
- 2. Что понимают под энергонезависимостью ПЗУ?
- 3. Основные типы БИС ПЗУ и их отличительные особенности.

4. Охарактеризуйте функциональные узлы, из которых состоит ЗУ структуры 2D.

5. Что называют объемом, разрядностью, организацией ЗУ?

6. Каким образом достигается увеличение разрядности в модуле  $3<sup>2</sup>$ 

7. Каким образом достигается увеличение объема модуля ЗУ?

8. Где применяются ЗУ?

9. Чем принципиально отличается модель ПЗУ от микросхемыпрототипа?

10. Что называют картой прошивки ПЗУ?

13. Сколько микросхем ПЗУ с организацией 1К х 8 бит содержит модуль ПЗУ с организацией З2К

х 16 бит?

14. Назначение адресного дешифратора в модуле ЗУ.

Управление дистанционного обучения и повышения квалификации

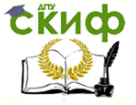

Устройство, интерфейсы и диагностика компьютеров

# <span id="page-48-0"></span>**РЕКОМЕНДУЕМЫЙ БИБЛИОГРАФИЧЕСКИЙ СПИСОК**

1. Мелехин В.Ф., Павловский Е.Г. Вычислительные машины, системы и сети. – М.: Академия,

2010.

2. Новожилов О.П. Архитектура ЭВМ и систем. – М.: Юрайт, 2013.

3. Гук М. Аппаратные средства IBM PC. – СПб.: Питер, 2006.

4. Бройдо В.Л., Ильина О.П. Вычислительные системы, сети и телекоммуникации. – СПб.: Питер,

2011.

5. ВАРИАНТ. Система логического моделирования цифровых микросхем и схем на их основе.

 Руководство пользователя.- Ростов н/Д: РВВКИУРВ, 1993. 6. Дмитриев П.А., Финкова М.А., Прокди Р.Г. BIOS. Настройки. – СПб.: Наука и Техника, 2013.